# EXTRA! Personal Client

**System Administrator's Guide**

### Manual #253922 March 1999

The information in these documents is subject to change without notice and should not be construed as a commitment by Attachmate Corporation. Attachmate Corporation assumes no responsibility for any errors that may appear in these documents. The information disclosed herein is proprietary to Attachmate Corporation and as such, no part of these publications may be reproduced, disclosed, stored in a retrieval system or transmitted in any form or by any means, including electronic, mechanical, photographic or magnetic, without the prior written consent of Attachmate Corporation.

### **U.S. GOVERNMENT RESTRICTED RIGHTS**

The Licensed Software and documentation are provided with RESTRICTED RIGHTS. Use, duplication, or disclosure by the Government is subject to restrictions as set forth in subdivision (c)(1)(ii) of the Rights in Technical Data and Computer Software clause at DFARS 252.27-7013 or subparagraphs (c)(1) and (2) of the Commercial Computer Software-Restricted Rights at 48 CFR 52.227-19, as applicable. Contractor/manufacturer is Attachmate Corporation, 3617 - 131st Avenue SE, Bellevue, Washington, 98006, U.S.A.

© 1998 Attachmate Corporation. All Rights Reserved.

Attachmate and EXTRA! are registered trademarks of Attachmate Corporation. AS/400 and SAA are registered trademarks of International Business Machines Corporation. Microsoft, Windows, and Windows NT are registered trademarks of Microsoft Corporation. NetWare and Novell are registered trademarks of Novell Inc.

All other trademarks and registered trademarks are the property of their respective owners.

### **[Introduction](#page-4-0)**

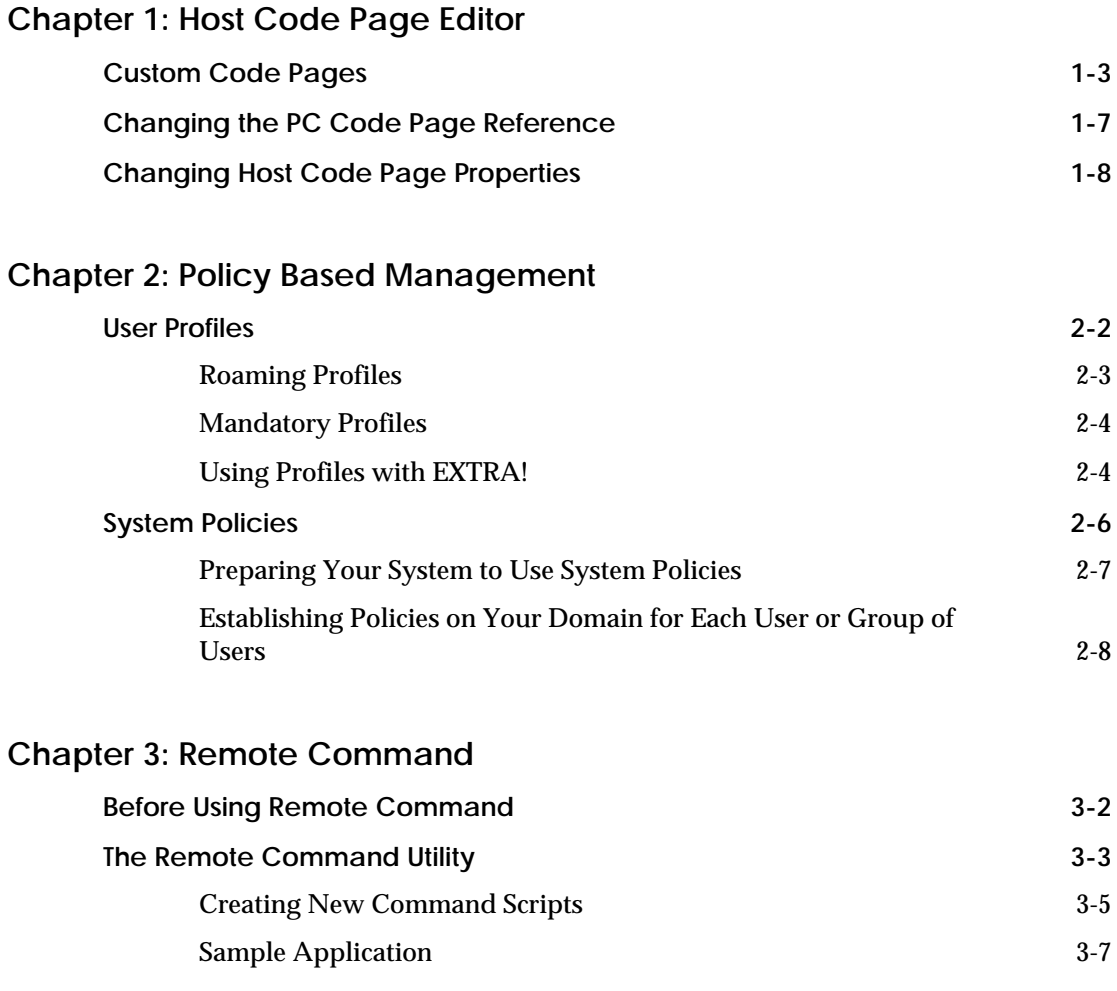

### **[Chapter 4: Installing EXTRA! on a Network Using Silent Install](#page-36-0)**

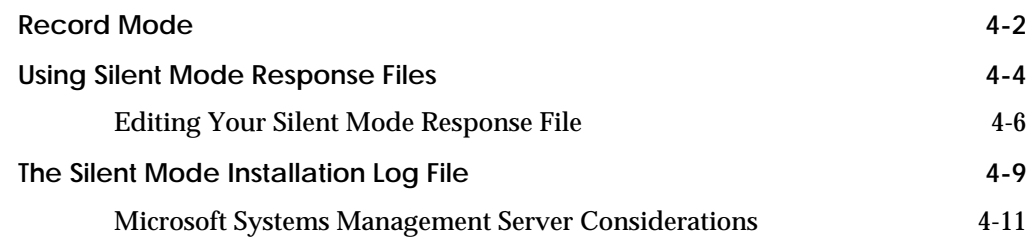

### **[Chapter 5: Uninstalling EXTRA!](#page-48-0)**

**[Index](#page-52-0)**

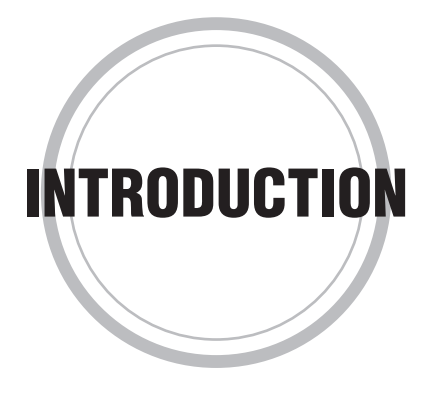

MU elcome to EXTRA! Personal Client! Besides giving individual PC<br>administrators with a number of tools for setting up and managing the clients access to a variety of host types, EXTRA! provides system administrators with a number of tools for setting up and managing the EXTRA! installations on their enterprise networks. This *System Administrator's Guide* discusses the following EXTRA! features.

### **The Host Code Page Editor**

Using EXTRA!'s Host Code Page Editor, you can create and edit custom host code pages to ensure that host output appears correctly on attached workstations and printers.

### **Support for Policy Based Management**

You can use Windows NT, Windows 95, and Windows 98 user profiles and system policies to customize and automate installation of EXTRA! and manage user access to applications and user-interface controls.

### **The Remote Command Utility**

Using the Remote Command utility, you can start and control AS/400 host programs without opening an AS/400 session. You can send an AS/400 individual commands, or batches of commands stored in ASCII files.

### **Silent EXTRA! Installation**

With EXTRA!'s silent mode, you can distribute EXTRA! to networks quickly by automating repetitive installation steps. You can record and edit scripts to fine-tune silent installations.

#### **Uninstalling EXTRA!**

The Uninstall program removes 32-bit EXTRA! components from Windows NT, Windows 95, and Windows 98 computers.

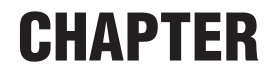

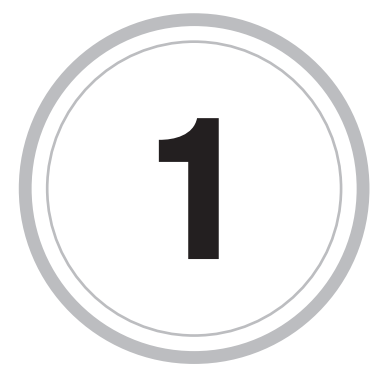

## <span id="page-8-0"></span>*Host Code Page Editor*

ttachmate Host Code Page Editor allows you to create custom code  ${\rm A}^{\rm ttachmate \, l}_{\rm pages \, that:}$ 

- can be used for display, printer and file translations.
- change how a character is translated between the host and the PC.

Creating custom code pages is easy because you use an existing code page as the basis for the custom code page. The custom code page is saved and can be used when choosing a code page or used as the basis for creating another code page.

It is particularly convenient to use Host Code Page Editor to change host values if characters print or display incorrectly, or if a department wants different characters to appear. For example, if a character prints incorrectly on a laser printer, you can change the host value to print a dollar sign (\$) instead of an asterisk (\*), or if a department wants to print a space instead of a pipe sign (|), it can be done easily.

It can be helpful to create a new host code page to make temporary printing changes to a host document.

Host Code Page Editor makes it easy for you to determine which host value should display. For example, if you are having trouble with file transfer and would like to know which value should display a copyright symbol (©), you can open Host Code Page Editor and find the value.

You can view the host and PC code page settings, and the translation of the character represented on the PC. Note that some characters are nondisplayable.

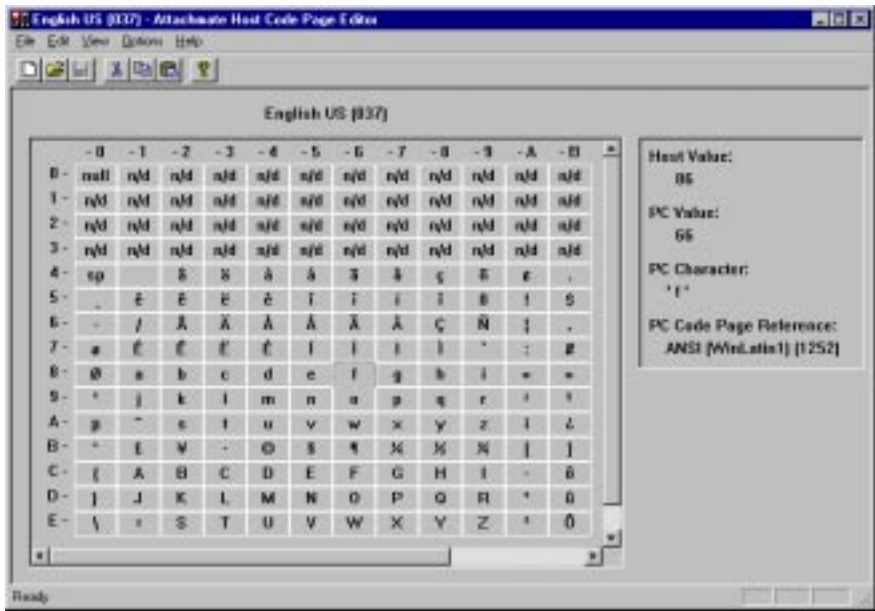

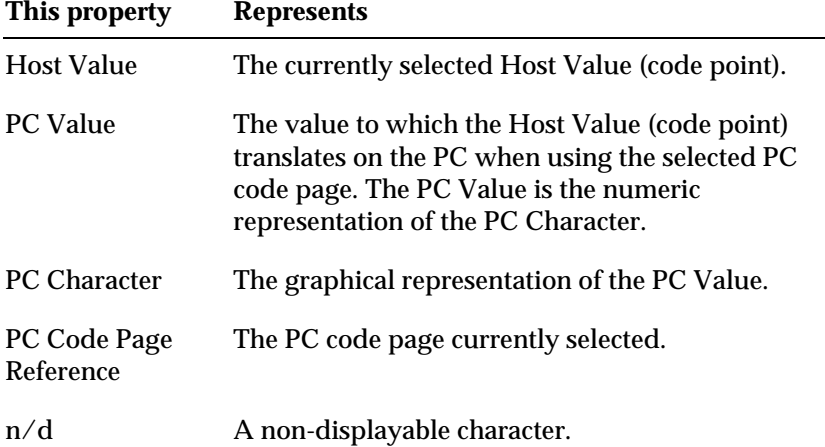

## **Custom Code Pages**

Custom code pages can be created based on any of the existing host code pages.

Once you create a custom code page, it can be edited or used as the basis for new code pages.

**Note:** The standard-language code pages cannot be edited, but you can use them as the basis for creating a custom page.

**The Select Base Host Code Page Dialog Box**

The Select Base Host Code Page dialog box appears when you select Open from the File menu of the Host Code Page Editor. From this dialog box, you can select a code page to edit.

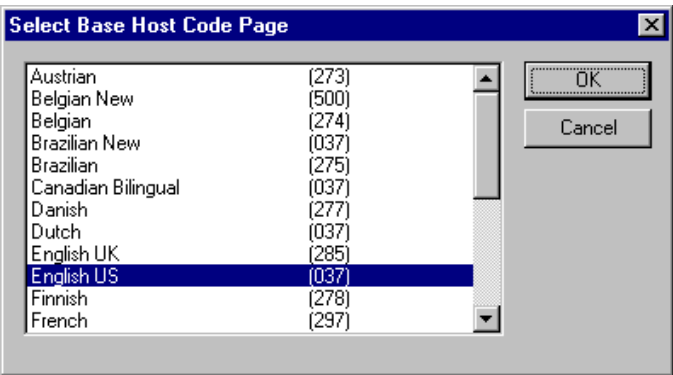

**The Save Custom Code Page Dialog Box**

The Save Custom Code Page dialog box appears when you select the Save As command from the File menu of a code page. You can save a code page under a different name using this dialog box.

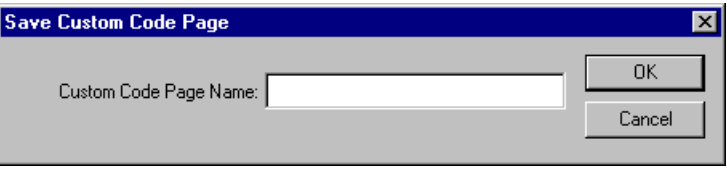

In Custom Code Page Name, type a code page name for the custom code page you are creating.

To create a new code page

1. From the File menu, choose New.

The Select Base Host Code Page dialog box appears.

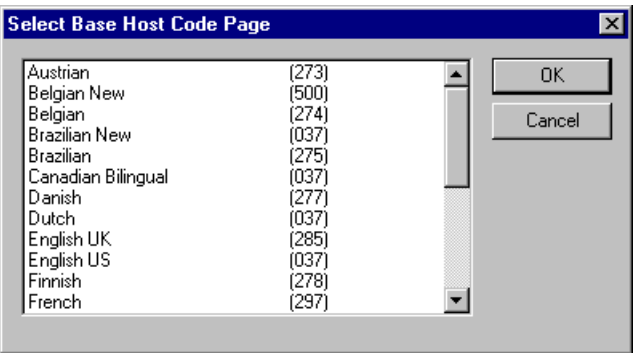

2. Select the host code page that you want to use as the basis for the custom code page and choose OK.

The selected code page appears.

- 3. To change from Text mode, from the View menu, choose Hex. The translation table includes rows and columns: rows are labeled with a character followed by a hyphen, and columns are labeled with a hyphen followed by a character. Read the row first (down), then the column (across).
- 4. Make the desired changes to the host code pages:

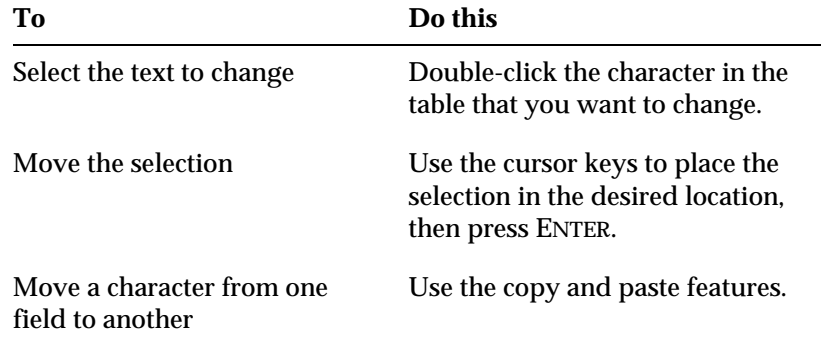

**Note:** To the right of the table, a display window shows the Host Value, PC Value and PC Character for the selected field as well as the PC Code Page Reference used for translations.

5. From the File menu, choose Save As.

The Save Custom Code Page dialog box appears.

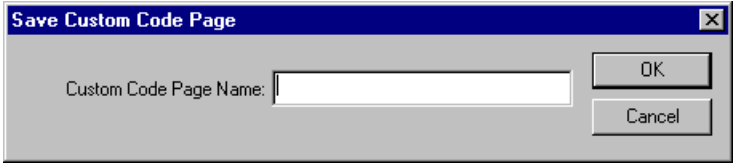

6. Type a name for the new custom code page, then choose OK.

To edit a custom code page

1. From the File menu, choose Open.

The Select Base Host Code Page dialog box appears.

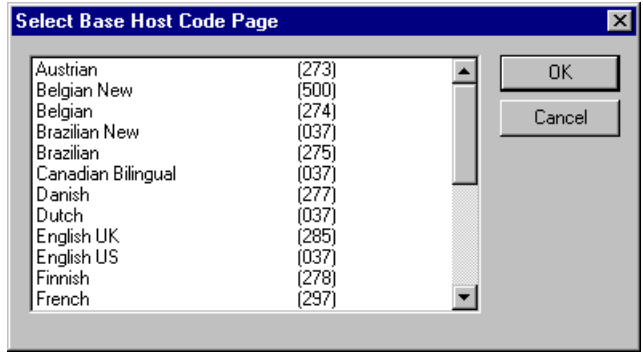

2. Select the custom code page to edit and choose OK.

The selected code page appears.

3. To change from Text mode, from the View menu, choose Hex. The translation table includes rows and columns: rows are labeled with a character followed by a hyphen, and columns are labeled with a hyphen followed by a character. Read the row first (down), then the column (across).

4. Make the desired changes to the host code pages:

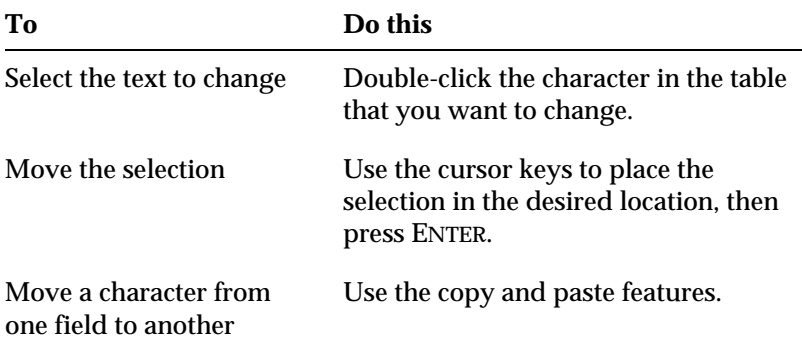

**Note:** To the right of the table, a display window shows the Host Value, PC Value and PC Character for the selected field as well as the PC Code Page Reference used for translations.

5. When you have finished making your changes, choose Save from the File menu.

### **Changing the PC Code Page Reference**

The PC Code Page Reference identifies the PC code page used to translate and display the Host Code Page. The default is ANSI (WinLatin1) (1252).

### **The Select PC Code Page Dialog Box**

From this dialog box, you can choose from a list of supported PC code pages.

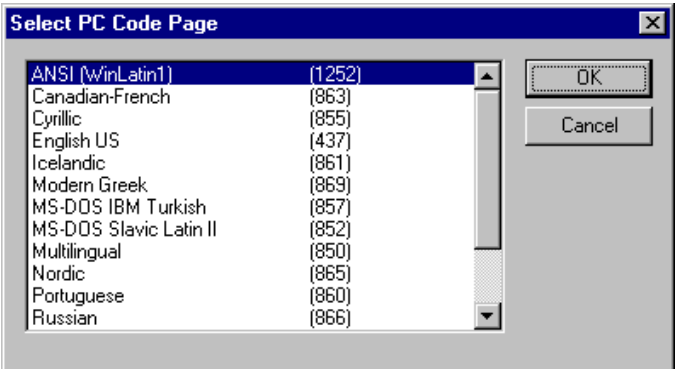

To change the PC code page reference

1. From the Options menu, choose PC Code Page.

The Select PC Code Page dialog box appears, listing the PC code pages currently supported by Attachmate.

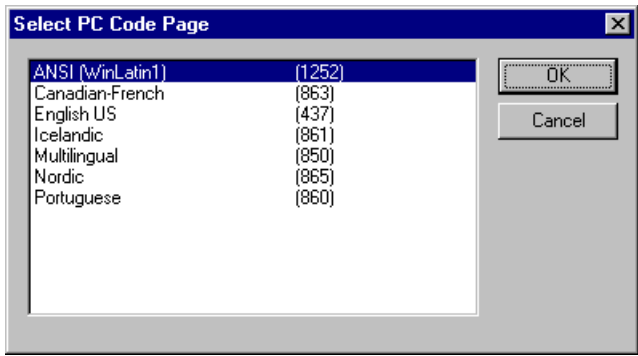

2. Select the desired PC Code Page and choose OK.

### **Changing Host Code Page Properties**

From the Properties dialog box you can change the following properties for a code page:

- Country Code
- Windows Code Page
- Windows Character Set

This information is used internally to determine host values.

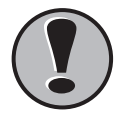

**! Important:** Before making any changes to these settings, verify that the information in the IBM Character Data Representation Library is correct. **The Properties Dialog Box**

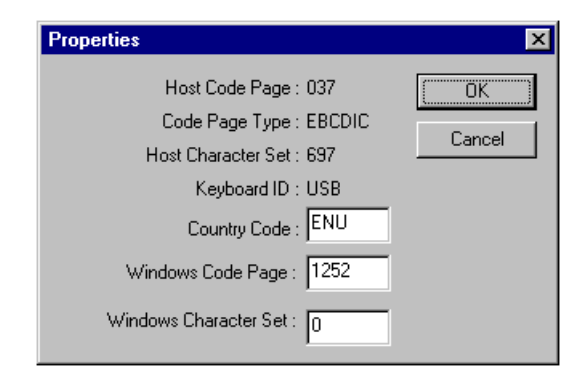

Following are descriptions of the Properties dialog box settings:

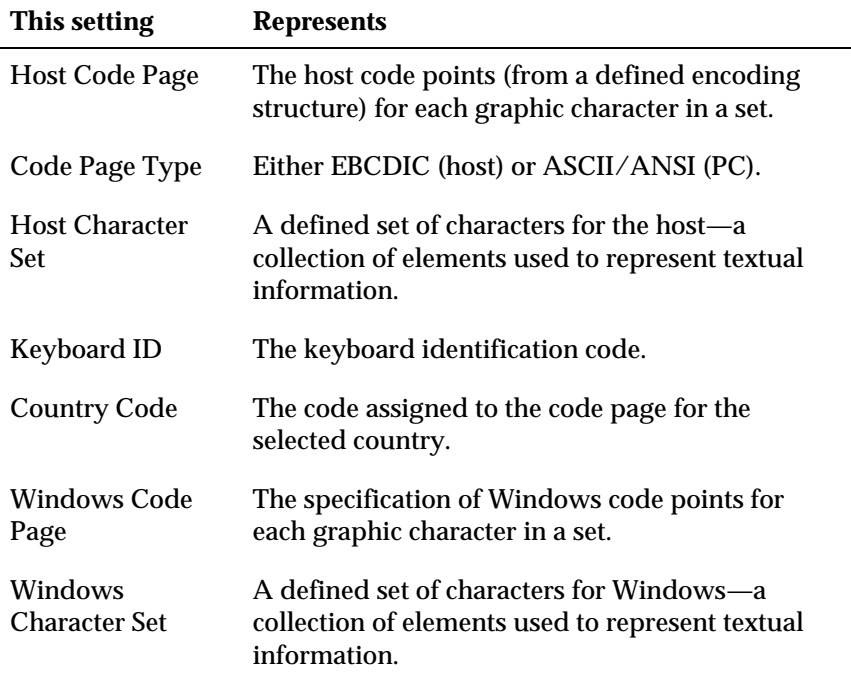

To change the properties of a host code page

1. From the View menu, choose Properties.

The Properties dialog box appears.

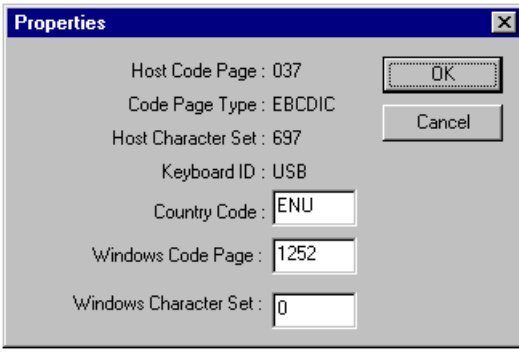

2. Change the values for the Country Code, Windows Code Page and Windows Character Set fields as necessary.

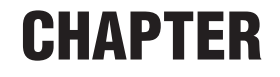

<span id="page-18-0"></span>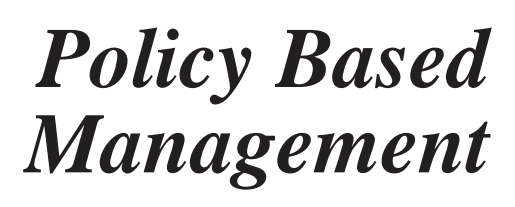

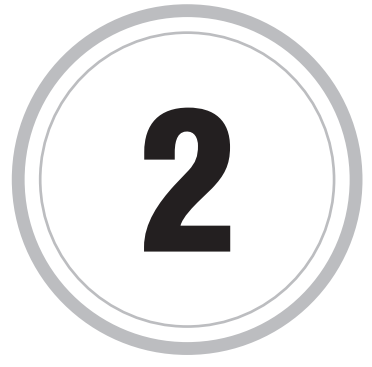

The two key components of Policy Based Management are User The two key components of P<br>Profiles and System Policies.

Windows NT and Windows 95 workstations store settings and preferences for each user or group of users in files called User Profiles. Among other things, a User Profile determines which network connections are made when a user logs on to a workstation, which parts of the workstation and the network the user can access, and the look of the desktop and the Windows Start menu. User Profiles can be *roaming* or *mandatory*. The following section on User Profiles discusses these two types of User Profiles and their uses with EXTRA!.

System policies provide the network administrator with a simple method to control a user's access to applications, and individual application user interface controls, from a central location. See the following section on System Policies for more information.

## **User Profiles**

A user profile is essentially an HKEY\_CURRENT\_USER (HKCU) registry key that the Win32 system loads after the user has been identified during logon. With Windows NT, user profiles are automatically created for each user who logs onto the system, but in Windows 95 you must configure each workstation to enable their use.

With Windows 95, a user profile is stored in a file with the default name USER.DAT, and with Windows NT, with a name NTUSER.DAT. User profile files are commonly stored within the Windows\Profiles\*username* folder.

Because the contents of a profile are stored in a file, copies of one file can be used by a group of users who have the same desktop requirements. A common technique for preparing one profile for use by a group is to create a new user account on the system, to be used only for the purpose of preparing profiles. Then, after you've configured the special account's profile, you log off, and copy the generated USER.DAT file to the various group members' personal folders on the network server.

To create a new user account

1. Log in to the special account.

The special account is the account some administrators may establish for the purpose of preparing profiles for users. An administrator can create an Accounting department profile account, a Sales department account, and so on. Then if the administrator wants to change an entire department's profile, only the *special* account need to be modified and the .DAT file distributed to the various department members' logon directories.

- 2. Modify its desktop so that the shortcuts, drive mappings, display properties, and HKCU application preferences are as you want them presented to each of the users in the group.
- 3. Log off and copy the resulting .DAT file to each user's home directory.

### **Roaming Profiles**

A roaming profile is stored in a directory on the user's logon server, and is therefore available to the user from any workstation where they may log on to the network.

Using Microsoft Client for Windows, the roaming profile file is usually placed on the user's home directory on the logon server, WINDOWS\USERS\*username*.

Using Microsoft Client for NetWare networks, the roaming profile file belongs in the user's SYS\MAIL directory.

A Windows 95 system checks its logon server for a roaming profile by default. With Windows NT, roaming profiles must be enabled for a user.

To enable roaming profiles on Windows NT

- 1. From the taskbar, choose the Start button.
- 2. Choose Settings, then Control Panel.
- 3. Choose the System utility.

The System Properties dialog box appears.

- 4. Click the User Profiles tab.
- 5. Select the user's account name, then choose the Change Type button.

After the user profile has been set to Roaming Profile, the workstation will always look to the user's server logon directory for its profile at logon.

### **Mandatory Profiles**

A Mandatory Profile provides the network administrator with complete control over a user's profile settings. When loaded, a mandatory profile merges with the user's profile settings and overwrites any that are different from those it includes. If the file which contains a user's mandatory profile is not located during logon, the system does not permit desktop access to the user. This means that if a user, whose account is configured to use a mandatory profile, tries to work outside of the constraints of his or her assigned profile by disconnecting the network connection, the local system prevents him or her from logging on. A mandatory profile is identical to other profiles both in how it was prepared and its content. It becomes mandatory only after its filename extension is changed to *man*.

A mandatory profile is usually used on a long-term basis to maintain an administrator's choice of settings on a user's workstation. A mandatory profile can also be used on an as-needed basis to push workstation updates of applications or configurations.

### **Using Profiles with EXTRA!**

A profile can provide a network administrator with an efficient mechanism for distributing EXTRA! to the user who loads it. When the network server version of EXTRA! is installed on a server, the SETUP.EXE program stored there can quickly install a small footprint version of EXTRA! to a user's client workstation. If, however, the server resident copy of EXTRA.EXE is selected, EXTRA! searches the calling workstation for a working copy of EXTRA!, and runs it if it's found. If it is not found, EXTRA! invokes the Network Client Setup program.

If a roaming profile contains a Start menu shortcut that points to the server installation of EXTRA.EXE, each workstation where the user logs on is a click away from providing EXTRA! to the user. For example, if a roaming user profile contains a Start menu group named EXTRA! 32-BIT, which includes a shortcut with the command line \\JMC\E!PC\EXTRA.EXE, EXTRA! can be installed and run on every workstation where this user logged on. If the profile also contains specific EXTRA! configuration details, such as a list of EXTRA! layout files and HLLAPI session short name associations, they would also be available everywhere the user logs on.

Another installation option which can be useful in the preceding scenario is a silent installation. If the command line in the shortcut previously described above includes a pair of command line switches which instruct Setup to run in silent mode the installation occurs unseen by the user and driven by a set of configuration options specified by the administrator.

### **Silent Install**

A profile with a shortcut that points to EXTRA.EXE or SETUP.EXE on the network server can provide easy access to EXTRA! from any workstation on the network. Using EXTRA! silent install mode, driven by the contents of a file previously recorded, Setup can run in the background, hidden from the user. This installation mode reduces the frequently with which an administrator must provide guidance to users, and enforces a set of administrator-chosen configuration options — when silent install is run, the user does not have the opportunity to specify configuration options.

To prepare a silent install driver script

• Specify the following command line when calling EXTRA!'s Setup:

```
Setup -r -flscript_filename.iss
```
Where:

*-r* tells Setup to record the choices that will be made in the dialog boxes that follow

*-f1* which immediately precedes the name of the file in which the recording will be stored

*script\_filename*.iss is the name of your script file

**Note:** No spaces appear between the -f1 and the filename, and the filename must contain the extension .ISS. See the EXTRA!'s Silent Install Help topic for more information.

When an .ISS script file is replayed, EXTRA! is installed with exactly the same set of configuration options that were specified in the recorded session.

To replay the silent install

• Type the following command:

```
setup -s -flscript_filename.iss
–or–
extra -s -flscript_filename.iss
```
Silent install runs in the background and is not visible to the workstation user.

Example: EXTRA! Silent Install and User Profiles

EXTRA! installs a network client version of itself on any network workstation if it senses that EXTRA! was loaded from a remote server and isn't installed locally. If the silent install command line options are added to those shown in the profile example, *Using Profiles with EXTRA!*, EXTRA! automatically installs itself in the background on a workstation where it isn't yet installed. Since user interface is presented, no user input is necessary.

An example of a profile command line that automatically and silently installs EXTRA! is:

 $\Upsilon \subset E!PC \E{TRA. EXE -s -f1c: \DEP_A. ISS}$ 

Placing this command line within a profile's shortcut initiates a silent install, copying EXTRA.EXE from the EXTRA! folder on the JMC server to the local workstation. Within a span of approximately twenty seconds the command line duplicates the steps and choices the administrator specified when the file DEPT\_A.ISS was recorded, and prepares the workstation with Start menu items and an Uninstall utility.

### **System Policies**

Windows System Policies provide a simple means by which a network administrator can control a user's access to applications and the applications' user interface controls from a central location. System Policies were introduced as a new feature in Windows 95 and Windows NT 4.0, but are not yet in widespread use because few software applications currently provide support for them. EXTRA! fully supports the use of System Policies.

### **Preparing Your System to Use System Policies**

The System Policy Editor, POLEDIT.EXE, can be installed from the Windows 95, Windows NT 4.0 Server, or Windows NT 4.0 Resource Kit CD-ROMs. Policy template files (.ADM files) are also included on those CD-ROMs that provide a description of the basic Windows system you are using.

An application provides an .ADM template file will support Policy Based Management.

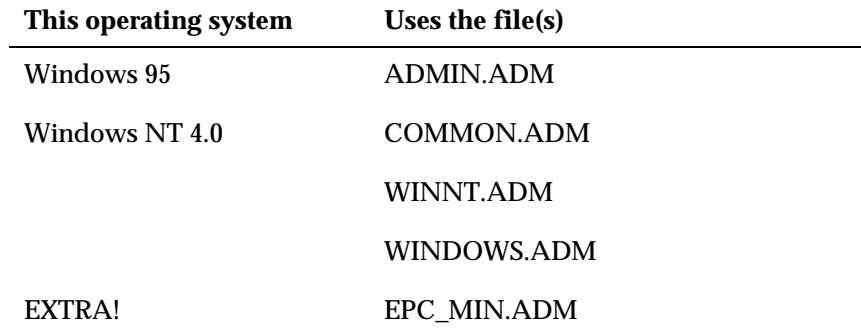

The COMMON.ADM files include user interface controls that are common to both Windows 95 and Windows NT 4.0. WINDOWS.ADM is specific to Windows 95, and WINNT.ADM is specific to Windows NT 4.0. Copy the Windows .ADM files that are appropriate for use in your environment, and the EXTRA! policy template EPC\_MIN.ADM, to the working directory you will use with your policy editor such as WINDOWS\INF.

System policies are usually stored in a file named CONFIG.POL for a Windows 95 user, and NTCONFIG.POL on Windows NT 4.0. To use a different name for the policy file on your system, modify your system to allow manual policy downloading. The operating system looks for these files on a network in either the Windows NT logon server's NETLOGON folder, or in the PUBLIC directory if the user logs on to a NetWare server.

If you experience problems, verify that the user is logging on with the appropriate Microsoft network client Client for Microsoft Windows or Client for NetWare Networks. You can verify this on the Services page in the Network utility in Control Panel.

### **Establishing Policies on Your Domain for Each User or Group of Users**

Using the System Policy Editor, you can establish policies on your domain for each user or group of users. The System Policy Editor has two views that contain information specifying user-specific or common user policies: Default User and Default Computer.

Default User includes a user's preferences that are in effect if no user profile is prepared for the named userid. Default Computer controls users' access on a particular machine. For instance, JanPetersen may be a user whose preferences are controlled by the Default User policy when her ID isn't specifically named as a policy user. But, everyone who logs onto the machine HK\_NT40 is affected by the Default Computer policy settings.

Since the preference and configuration settings for EXTRA! are stored primarily in the registry's HKCU hive, you will need to edit the EXTRA! policy settings only within the user specific policies.

When you modify the Default User policies, everyone who logs on to the server experiences the effects of this policy. You can prepare a unique set of access limits for a user or a certain user group.

**Note**: Only one policy file is used to hold the information for a system's policies.

To add policy template files

- 1. Open the System Policy Editor.
- 2. From the Options menu, choose Policy Template.
- 3. Add the desired policy template (.ADM) files that you want your new system policy file to use.

To create a unique set of access limits for a user or user group

- 1. Open the System Policy Editor.
- 2. From the File menu, choose New Policy.
- 3. Create the settings as desired.
- 4. To save your changes, from the File menu, choose Save.
- 5. For Windows NT clients, name your file NTCONFIG.POL. –or–

For Windows 95 clients, name your file CONFIG.POL.

To edit a system policy file

1. Choose a user icon, then click on the E!PC tree to see the list of EXTRA! menu items that can be controlled with a system policy.

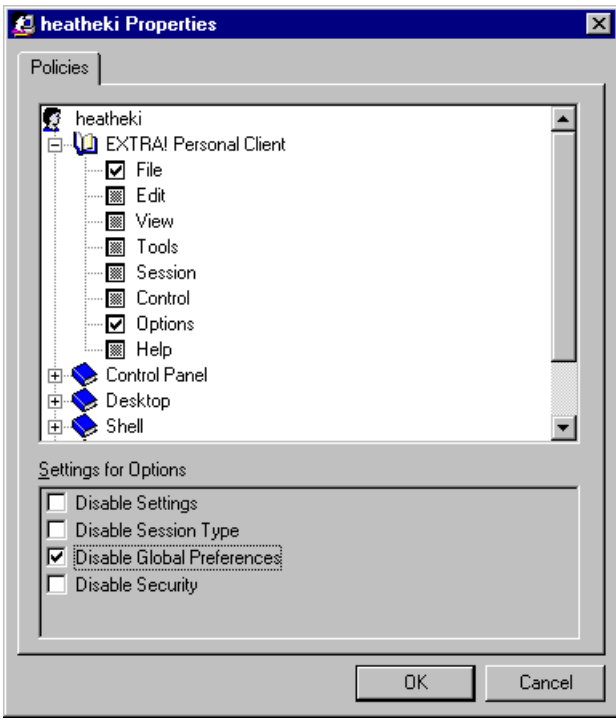

Properties Dialog Box

- 2. Change the settings as desired. You can toggle through the following three settings in each checkbox:
	- Selected: a check mark appears in the check box. Items will be disabled when that user loads EXTRA!.
	- Cleared: the check box appears empty. Items will be enabled when that user loads EXTRA!.
- No changes: the check box is filled with gray shading indicating that no changes will be made to the user's settings. Shaded items will not modify the current state of the user's policy. If a policy on a particular menu item has previously been in place for a user and you change the status to shaded, the user's access will not have been changed by your actions.
- 3. When you are finished changing the settings, choose OK.
- 4. To save your changes, from the File menu, choose Save.
- 5. Copy the system policy file to the appropriate network folder: either a Windows NT logon server NETLOGON folder, or a NetWare server PUBLIC directory.

To create a system policy file

- 1. Open System Policy Editor.
- 2. From the Edit menu, choose Add User.
- 3. When you are finished added users or user groups, choose OK.

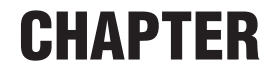

## <span id="page-28-0"></span>*Remote Command*

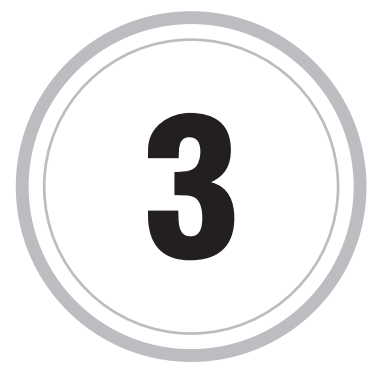

sing the Remote Command utility, you can start and control non-I interactive programs on an AS/400 host without opening an U sing the Remote Command utility, you can start and control r<br>AS/400 display session. Commands can be sent individually, or in combination, and can be saved as an ASCII file for resubmission.

**Note:** Return codes are received but program data cannot be returned from the host.

The Remote Command utility provides:

- An interface to automate sending one command or a batch of commands.
- An API set for Remote Command and Distributed Program Call. This includes header files, an .LIB file, and sample code.

Sample files are provided on the EXTRA! Personal Client CD-ROM in the SAMPLE/RCSAMPLE directory.

## **Before Using Remote Command**

Perform the following actions before using Remote Command:

1. Determine the non-interactive programs on the AS/400 host that you'd like to start and control from your PC. Following are some sample commands.

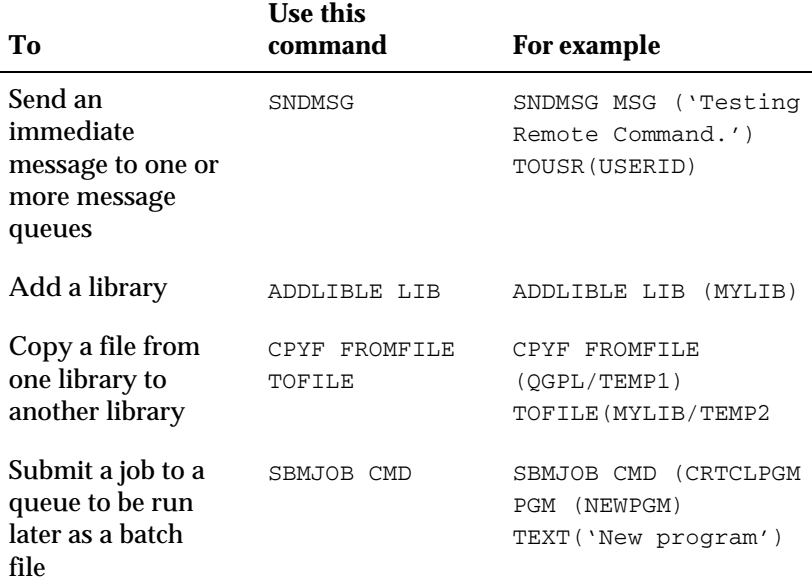

- 2. From the display session, try the command you want to send to make sure it is a legitimate command.
- 3. Copy the command lines that you are entering from the display session. This is easier than remembering a long command line.

## **The Remote Command Utility**

The Remote Command utility provides a way to start and control noninteractive programs.

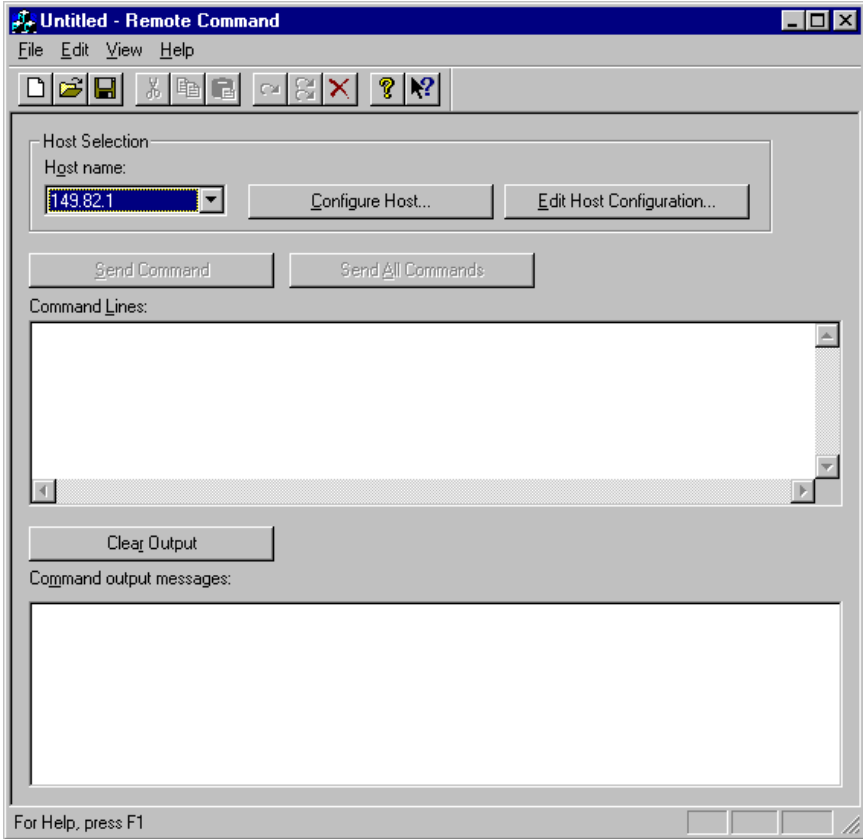

The settings for Remote Command are:

**Host Selection:** Includes Host Name, Configure Host and Edit Host Configuration options for you to select/configure the AS/400 connection.

**Host Name:** Identifies the AS/400 connection.

**Configure Host:** Displays the AS/400 Connection dialog box from which you can select, configure, edit and test a connection type to the host.

**Edit Host Configuration:** Displays the AS/400 Connection dialog box from which you can select and define general settings for your AS/400 connection.

**Send Command:** Sends the selected command line to the host. The cursor location determines which line is the current line to be sent.

**Send All Commands:** Sends all the commands listed in the Command Lines box, to the host.

**Command Lines:** Type the Command Lines you want to send to the host or paste command lines (copied from your display session).

**Clear Output:** Clears the Command Output Messages box.

**Command Output Messages**: Displays the actual messages that were sent.

To access Remote Command from Windows command line or DOS

• To open Remote Command, from the Windows command line, the DOS prompt, or a DOS session, type the following command:

RMTCMD32 RMTND.TXT

• To execute a command, from the Windows command line, from the DOS prompt, or in a DOS session, type the following command:

RMTCMD32 RMTND.TXT/R

### **Creating New Command Scripts**

You can create command scripts to send one command or multiple commands from your PC instead of the host. You can either create new command scripts or create command scripts based on previous scripts.

To create new command scripts

1. When the Remote Command utility opens, the header reads Untitled – Remote Command. At this point you can create a new script on this screen.

**Note:** If you have a previously created Remote Command script open, choose New from the File menu.

- 2. Type the command that you want to send to the host, or if you have copied commands from your display session, paste them into the Command Lines box.
- 3. Configure a connection to an AS/400:
	- To select a Connection Type to the host, choose the Configure Host button.
	- To define general settings for your AS/400 connection, choose the Edit Host Configuration button. You will need to select the appropriate host and PC options.
- 4. To send one command line, move your cursor to the command line to be sent, then choose the Send Command button.

–or–

To send all the commands listed in the box, choose the Send All Commands button.

5. When commands are sent, the actual messages that were sent display in the Command Output Messages box.

**Note:** If an incorrect command line is sent, an error message displays. To clear the Command Output Message box choose the Clear Output button.

6. When you are finished:

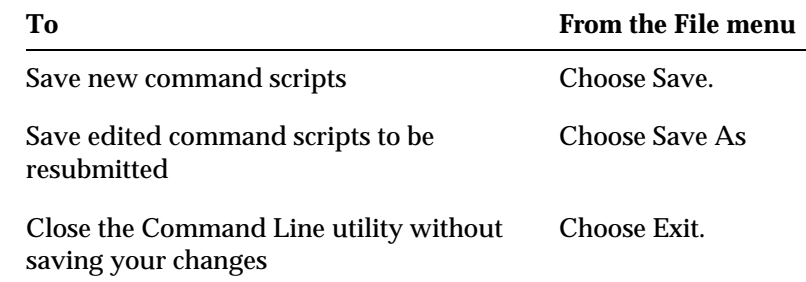

To edit command scripts

- 1. Open the Remote Command utility.
- 2. From the File menu, choose Open.
- 3. Select the filename of the script you'd like to edit, then choose Open.
- 4. Make the desired changes.
- 5. To send one command line, move your cursor to the command line to be sent, then choose the Send Command button.

 $-0r-$ 

To send all commands listed in the box, choose the Send All Commands button.

When commands are sent, the actual messages that were sent display in the Command Output Messages box.

**Note:** If an incorrect command line is sent, an error message displays. To clear the Command Output Message box choose the Clear Output button.

6. When you are finished:

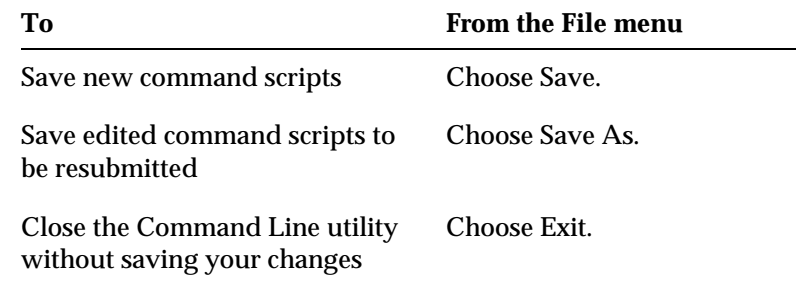

### **Sample Application**

Using the Sample Application source code you can develop or use the Remote Command API set from within your application.

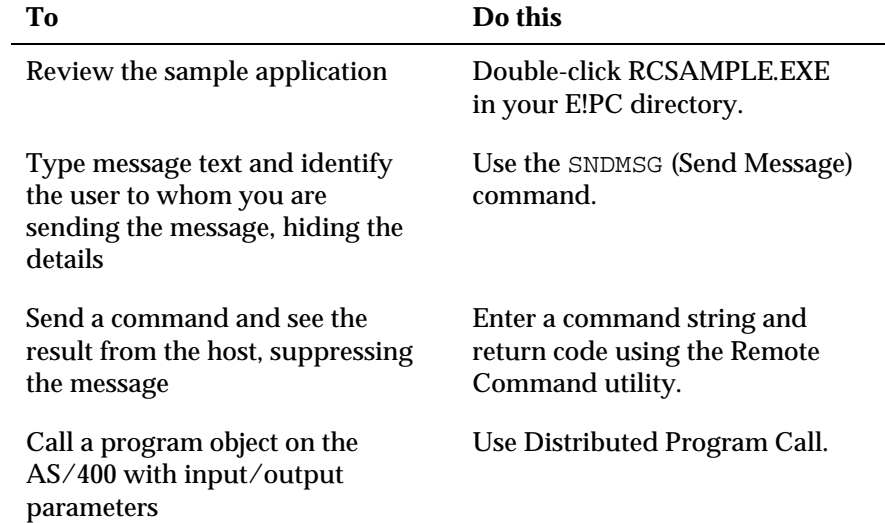

## **CHAPTER**

## <span id="page-36-0"></span>*Installing EXTRA! on a Network Using Silent Install*

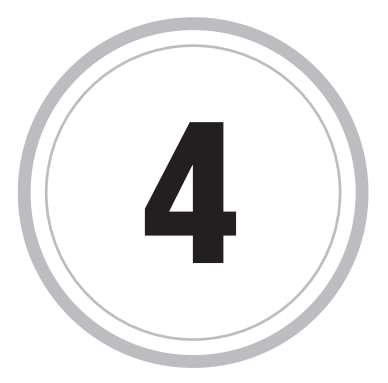

XTRA! is compatible with the Microsoft BackOffice products and EXTRA! is compatible with the Microsoft BackOffice products and<br>supports automated electronic distribution, also known as silent<br>installation, with a without the use of Microsoft Systems Manageme installation, with or without the use of Microsoft Systems Management Server (SMS).

You can also invoke silent mode with predefined installation selections to skip all repetitive user interface and speed up the distribution of EXTRA! on networks. With EXTRA! silent mode Setup, you do not need to monitor the installation process or provide input via dialog boxes. Silent mode installation runs on its own, without intervention.

Silent mode installation is accomplished by referencing a predefined set of installation selections in a response file (a simple text file, with the extension .ISS).

Using the EXTRA! record mode feature you can automatically create a custom response file by running Setup with the -r option.

## **Record Mode**

Using record mode, you can record your own automatically customized script.

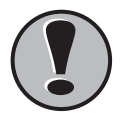

**1990**<br> **Important!**<br> **IMPORTANT When reco**<br>
network se<br>
Setup prog **When recording to create a network response file:** Run Setup from the network server. Be sure to choose Network Administrator Install in the Setup program's Select Install Type dialog box (during step 5 in the procedure below). This will install product options to the network server.

> **When recording to create a client response file:** Run Setup from the network server install location. Setup will detect that a network server install has occurred and, therefore, will not display the Select Install Type dialog box.

> Also, no host or file transfer options are presented during client Setup (as these are selected during network installation).

To create a response file using record mode

1. Choose the Start button and then choose Run.

The Run dialog box appears.

- 2. Choose the Browse button, and then from the Look In list, select the CD-ROM drive or the directory containing the EXTRA! distribution media.:
- 3. Select \WIN32\EPCLIENT\SETUP.EXE, then choose Open.

The Run dialog box appears with \*path\*SETUP.EXE in the Open text box.

**Note:** Do not run this command line using the SETUP.EXE from the root level of the EXTRA! directory. It will not create the .ISS file. The SETUP.EXE that supports the silent install resides in the \WIN32\EPCLIENT subdirectory.

4. Add the -r and -f1 options as shown below:

\path\setup -r -f1response\_file.iss

Where *path* is the path to the Setup executable, and *response\_file* is the path and name of the .ISS response file you want to create. (If you are **not** running Setup from the CD-ROM, the path to Setup cannot be more than three directories deep. The path to the response file cannot exceed 50 characters.)

For example:

setup.exe -r -f1c:\storage\response.iss

**Note:** There is no space between the -f1 switch and the response file path. (If you do not include the -f1 option, the .ISS file is written to the \WINDOWS directory.)

5. Choose OK.

Setup is launched.

6. Proceed through the Setup program.

**Note:** User and Company names will be identical for all users of a client .ISS file.

## **Using Silent Mode Response Files**

Silent mode installation is accomplished using a predefined set of installation selections in a response file (a simple text file, with the extension .ISS). The content of the response file coincides with the user interface selections in a normal, non-silent mode installation. All of the dialog box selections presented during a normal Setup are reflected in the silent response file.

To install using a silent mode response file

**Note:** When using silent mode with Microsoft Systems Management Server, if you are installing to a directory other than the default, you must modify the line pointing to DEISL1.ISU in ATTM\_SMS.PDF.

1. Choose the Start button and then choose Run.

The Run dialog box appears.

- 2. Choose the Browse button, and then from the Look In list, select the CD-ROM drive or the directory containing the EXTRA! distribution media.
- 3. Select SETUP.EXE, then choose Open.

The Run dialog box reappears with SETUP.EXE in the Open text box.

4. Add the -s and -f1 options as shown below:

```
setup -s -f1response_file.ISS
–or–
setup -SMS -s -f1response_file.ISS
```
Where *response\_file* is the path and name of the .ISS response file you created using record mode (the -f1 option and the path and response filename are required during silent installation), and -SMS is the System Management Server switch. Note that there is no space between the f1 switch and the response file path.

**Tip:** You can use Microsoft SMS to schedule a silent mode execution by using the command line format shown above, and then executing the Setup at a pre-defined time (like midnight). For details on using Microsoft SMS, please refer to the Microsoft SMS documentation.

5. Choose OK.

EXTRA! uses your response file entries to perform the installation automatically.

6. After installation, review the SETUP.LOG file to make sure that Setup performed the tasks successfully.

To display a status bar during silent installation

• Add the -ATMSTATUS command line when running setup (step 4 of the procedure "To install using your silent mode response file"), as follows:

```
setup -ATMSTATUS -s -f1response_file.ISS
–or–
setup -ATMSTATUS -SMS -s -f1response_file.ISS
```
Where *response\_file* is the path and name of the .ISS response file you created using record mode (the -f1 option and the path and response filename are required during silent installation), and -SMS is the System Management Server switch. Note that there is no space between the f1 switch and the response file path.

When silent install runs, a status bar will display showing the process that is running and the percent complete.

For details on Microsoft SMS, refer to the Microsoft SMS documentation.

To unninstall using silent mode response file

When uninstalling using silent mode, if you are uninstalling from a directory other than the default, you must modify the line.

1. Choose the Start button, then choose Run.

The Run dialog box appears.

• If you are running Windows 95, type the following:

```
C:\%WINDIR%\IsUninst.exe -a
-f"Attachmate_Installation_Directory\DeIsL1.isu"
-C"C:\Attachmate_Installation_Directory\uninstnt95.dll"
–or–
```
If you are running Windows NT, type the following:

```
C:\%WINDIR%\IsUninst.exe -a
-f"Attachmate_Installation_Directory\DeIsL1.isu"
-C"C:\Attachmate_Installation_Directory\uninstnt.dll"
```
### **Editing Your Silent Mode Response File**

The response file you create in record mode can be used without editing. If, however, you need to change a parameter but do not want to re-record a response file, the file can be opened in a text editor (such as NOTEPAD.EXE) and revised.

Following is a section-by-section explanation of the contents of your .ISS file.

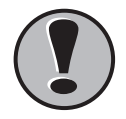

**! Caution:** EDIT ONLY THOSE LINES OR SECTIONS THAT APPEAR IN BOLD!

### **Header Section**

This section is required for every response file, and is internal to the Setup program.

```
[InstallSHIELD Silent]
Version=v5.00.000
File=Response File
```

```
[Application]
Name=EXTRA!
Version=6.5
Company=Attachmate
Lang = 0009
```
**Dialog Sequence Section**

This section lists all dialog boxes in order of their appearance if the Setup runs normally. The exact content and order will vary.

```
[DlgOrder]
Dlg0=SdBitmap-0
Count = 14Dlg1=SdLicense-0
Dlg2=SdRegisterUser-0
Dlg3=SdRegisterUserEx-0
Dlg4=SdAskOptions-0
Dlg5=SdAskDestPath-0
Dlg6=SdAskOptions-1
Dlg7=SetupType-0
Dlg8=SdComponentDialog2-0
Dlg9=SdAskOptions-2
Dlg10=SdAskOptions-3
Dlg11=SdSelectFolder-0
Dlg12=SdStartCopy-0
Dlg13=AskOptions-0
```
The item "Count=" should always reflect the total number of dialogs listed in a particular mode. The number always starts with Dlg0. If you alter your response file and dialogs are added or removed, make sure that you update this total count and that all of the dialog entries are numbered consecutively.

**Note:** The order of the dialogs in the Dialog Data Section (described next) must match the order listed in the Dialog Sequence Section. If they do not match, an error will occur.

#### **Dialog Data Section**

This section contains the selections within each dialog box. Some dialog data should not be edited, but some parameters can be changed. Refer to the following:

```
[SdBitmap-0]
Result=1
[SdLicense-0]
Result=1
[SdRegisterUser-0]
szName=user_name
                        ;user_name, company_name
szCompany=company_name ; used to register the
Result = 1product. Substitute with
                        ; appropriate information.
[SdRegisterUserEx-0]
szName= user_name
szCompany= company_name
szSerial= company_name
Result=1
[SdAskOptions-0]
Component-type=string
Component-count=1
Component-0=Local &Workstation Installation
Result = 1[SdAskDestPath-0]
szDir = C : pathwith the
                 ; correct path, if necessary.
Result=1
[SdAskOptions-1]
Component-type=string
Component-count=1
Component-O=&Standard 101-Key or Microsoft Natural Keyboard
(default)Result=1
```

```
[SetupType-0]
Result = 301= Typical install,
                 ;302 = Compact install,
                 : 303 = Custom install.)
[SdComponentDialog2-0]
Component-type=string
Component-count=3
                                 with each product.
Component-0=HOSTS\MAINFRAME
Component-1=HOSTS\AS/400
Component-2=HOSTS\VAX
Component-3=Invisible Frame Item
Result = 1
```
The SdComponentDialog2 section determines which host type is installed. If you clear a host type (delete it from the response file), the Component count item must be changed to reflect the total number of host types, and the Component number item sequencing must be adjusted (unless the last host type is the only one eliminated). For example, if you clear AS/400, the SdComponentDialog2 section should look like this:

```
[SdAskOptions-2]
Component-type=string
Component-count=1
Component-0=Yes. & Unique to each user.
Result=1
[SdAskOptions-3]
Component-type=string
Component-count=1
Component-0=Yes, M&odify the Search Path for me.
Result=1
[SdSelectFolder-0]
szFolder=EXTRA! Personal Client 32-bit
Result=1
[SdStartCopy-0]
Result=1
[AskOptions-0]
Result = 1Sel-0=0Sel-1=1Sel-2=0Result=1
```
## **The Silent Mode Installation Log File**

After you have recorded and (optionally) edited your response file, you are ready to run the EXTRA! installation in silent mode. When running an installation in silent mode, remember that no messages will be displayed. Instead, a log file named SETUP.LOG captures installation information, including whether the installation was successful.

Open SETUP.LOG in a text editor to view the log information generated from the last silent mode installation procedure.

A successful installation generates a SETUP.LOG file that looks like this:

```
[InstallShield Silent]
Version = v3.00.000File=Log File
```

```
[Application]
Name=EXTRA! Personal Client
Version = 6.4Company=Attachmate
```

```
[ResponseResult]
ResultCode=0
```
The last section, ResponseResult, ResultCode=0 indicates that no errors occurred while navigating the dialog boxes. (Errors logged during the file copy portion of the installation procedure are not reflected in the log file.)

If errors did occur, ResultCode will present a negative number.

Following is an explanation of the possible Result Codes that may appear in the SETUP.LOG file upon completion of a silent install:

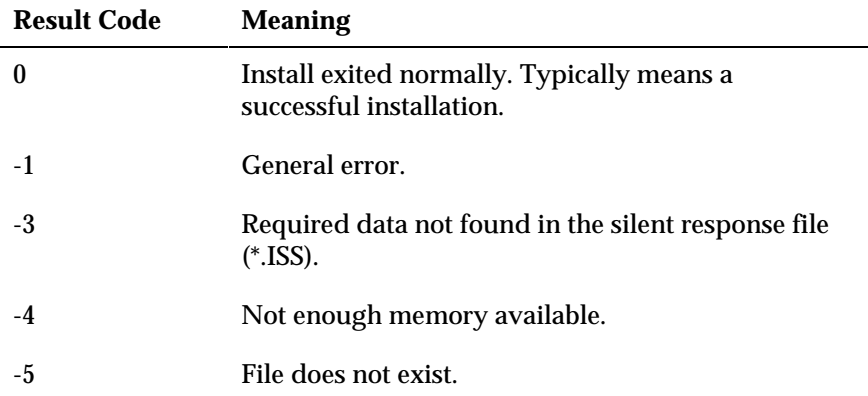

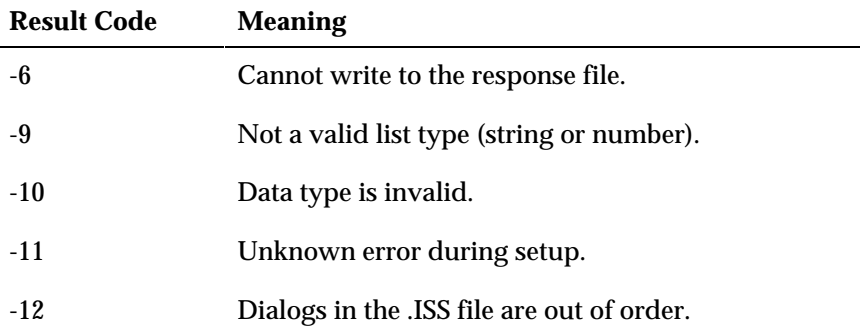

#### **Common Errors**

Error During Setup Procedure

This indicates that an error has occurred during the Setup that resulted in the display of an error message box. Frequently this is caused by insufficient disk space on the target or the destination, or insufficient temporary directory space.

Your SETUP.LOG file might look like this:

```
[ResponseResult]
ResultCode=-6
Section=MessageBox-0
Key=
Type = 0
```
Response File Error

This indicates that an error in the response caused the Setup procedure to stop. The "Section" text string indicates the section of the .ISS file in which the error occurred.

**Note:** The order of the dialogs in the Dialog Data section must match the order listed in the Dialog Sequence section. If they do not match, this error occurs.

Your SETUP.LOG file might look like this:

```
[ResponseResult]
ResultCode=-12
Section=SdAskOptions-0
Key=Result
Type=2
```
Log File Does Not Indicate That an Error Occurred, but Setup Procedure Failed

If there is no error in the log file, but the Setup procedure failed to install or skipped certain parts of the option selections, the flags for a particular option are not set correctly. Double-check the response file to make sure that the option flags are set correctly.

### **Microsoft Systems Management Server Considerations**

Combining EXTRA! silent mode installation with Microsoft Systems Management Server (SMS) is another method you can use to automate installation and setup of EXTRA! across the enterprise.

In addition to the response file required for silent mode setup, SMS uses a package definition file (.PDF) and returns a management information file (.MIF). The package definition file (ATTM\_SMS.PDF) is supplied on the EXTRA! distribution media. The .MIF file, which indicates setup success or failure, is generated automatically by the Setup program at completion and placed in the \WINDOWS directory. Read this file using a text editor like Windows NOTEPAD.EXE.

For details on using Microsoft SMS, refer to the Microsoft SMS documentation.

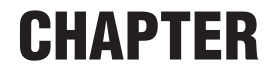

## <span id="page-48-0"></span>*Uninstalling EXTRA!*

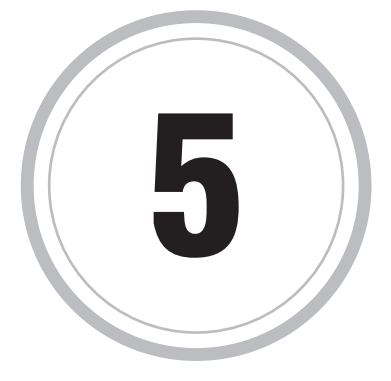

XTRA! includes the Uninstall program, which removes the 32-bit EXTRA! includes the Uninstall program, which removes the 32-bit<br>EXTRA! components from your Windows NT or Windows 95 PC.<br>Specifically, Uninstall delates the EXTPA! files, removes the program Specifically, Uninstall deletes the EXTRA! files, removes the program folder or group, and purges associated configuration information stored in the Windows registry.

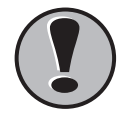

**! Caution:** If you want to reinstall the EXTRA! (32-bit) software, run Uninstall before Setup.

Be aware that Uninstall removes only those components which the EXTRA! Setup has installed to the EXTRA! folders, directories, or program groups. In the cases described below, Uninstall will not remove components; you must remove them manually.

- EXTRA! icons, programs, or files moved from the folders or program groups to which they were initially installed by Setup will not be removed by Uninstall.
- In Windows 95, Uninstall will not remove user-created shortcuts to EXTRA! components.
- If you add non-EXTRA! icons to the EXTRA! folder or program group, Uninstall will not remove these icons. Likewise, it will not remove files, folders, or shortcuts added to the EXTRA! folders created by Setup.

For additional information about Uninstall, refer to the ReadMe file, located in your EXTRA! folder or program group.

To uninstall from Windows NT 3.51

- 1. Exit from EXTRA!. All sessions must be closed before you uninstall.
- 2. From the EXTRA! program group, double-click the Uninstall icon.
- 3. When prompted to confirm file deletion, choose Yes.

Uninstall displays its progress as it removes files.

4. When Uninstall is completed, choose OK.

To uninstall from Windows 95 and Windows NT 4.0

- 1. Exit from EXTRA!. All sessions must be closed before you uninstall.
- 2. From the Control Panel, choose Add/Remove Programs.
- 3. From the Install/Uninstall page, select EXTRA! (32 bit) from the list box, then choose Add/Remove.
- 4. When prompted to confirm file deletion, choose Yes.

Uninstall displays its progress as it removes files.

5. When Uninstall is completed, choose OK.

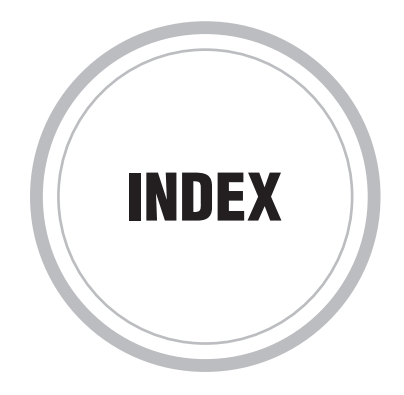

## **A**

adding policy template files, 2-8

## **C**

changing code page properties, 1-10 host code page preference, 1-8 PC code page reference, 1-7 codes, result, 4-9 command scripts, creating remote, 3-5 creating response file, 4-3 system policy file, 2-10 custom code pages, 1-3 new code page, 1-3 new Command Scripts, 3-5 unique access limits for user or user group, 2-8 custom code pages, editing, 1-6

## **D**

deleting EXTRA!, 5-2 dialog box Host Code Page Editor, 1-2 properties, 1-9 Save Custom Code Page, 1-4 Select Base Host Code Page, 1-4 Select Code Page, 1-7

## **E**

editing custom code pages, 1-6 Remote Command Scripts, 3-6 response file, 4-6 system policy file, 2-9 establishing Policies on your domain, 2-8 EXTRA! reinstalling, 5-2 uninstalling, 5-2

### **H**

Host Code Page Editor dialog box, 1-2 host code page preference, 1-8

### **I**

installing via silent mode, 4-4, 4-5

### **L**

log file, SETUP.LOG, 4-9

### **M**

mandatory profile, 2-4 Microsoft SMS, 4-11

### **N**

new code page, creating, 1-5

### **P**

PC code page reference, changing, 1-8 Policy Based Management, 2-2 adding policy template files, 2-8 creating system policy file, 2-10 unique access limits for user or user group, 2-8 editing a system policy file, 2-9 establishing Policies on your domain, 2-8 example - EXTRA!'s Silent Installation and user profiles, 2-6 mandatory profile, 2-4 preparing your system to use system policies, 2-7 roaming profile, 2-3 Silent Install, 2-5 system policies, 2-6 user profiles, 2-2 using profiles with EXTRA!, 2-4

preparing your system to use system policies, 2-7 Properties dialog box, 1-9 properties of code page, changing, 1-10

## **R**

record mode, 4-2 reinstalling EXTRA!, 5-2 remote command accessing from DOS, 3-4 from Windows, 3-4 creating new command scripts, 3-5 editing command scripts, 3-6 overview, 3-2 sample application, 3-7 utility, 3-3 removing EXTRA!, 5-2 response files, editing, 4-6 result codes, 4-9 roaming profile, 2-3

## **S**

sample application, remote command, 3-7 Save Custom Code Page dialog box, 1-4 Select Base Host Code Page dialog Box, 1-4 Select Code Page dialog box, 1-7 Setup program, 5-2 SETUP.LOG silent mode log file, 4-9 silent install, policy based management, 2-5 silent mode log file, 4-9 overview, 4-2 response files, 4-6 system policies, 2-6 Systems Management Server, Microsoft, 4-11

### **U**

uninstall program, 5-2 uninstalling EXTRA!, 5-2 user profiles, 2-2 using profiles with EXTRA!, 2-4

### **W**

Windows 95, uninstalling from, 5-3 Windows NT 3.51, uninstalling from, 5-2 Windows NT 4.0, uninstalling from, 5-3